User's Guide

# **GLOBAL EDUCATION DATABASE**

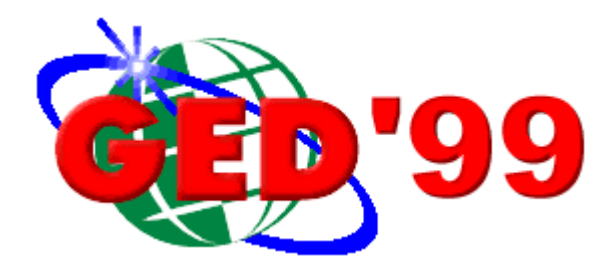

\_\_\_\_\_\_\_\_\_\_\_\_\_\_\_\_\_\_\_\_\_\_\_\_\_\_\_\_\_\_\_\_\_\_\_\_\_\_\_\_\_\_\_\_\_\_\_\_\_\_\_\_\_\_\_\_\_\_\_\_\_\_\_\_\_\_\_\_\_ Human Capacity Development Center of the U.S. Agency for International Development

### À **Background**

The GED was developed by USAID's Center for Human Capacity Development to provide the Agency and its development partners with selected statistical data on international education in an easy-to-use format. The GED is an outgrowth of the Statistical Profile of Education in Sub-Saharan Africa (SPESSA) sponsored by the Association for the Development of Education in Africa (ADEA). USAID would like to acknowledge ADEA for its pioneering efforts to compile and disseminate international education data in a user-friendly electronic format.

The GED provides an interactive program for accessing education data, compiled by USAID from UNESCO sources. The GED is primarily a data extraction utility with some graphics capabilities.

### À **Accessing the Data**

The GED allows the user to choose countries from a map or a list. The user can then select indicators which are sorted into five groups: Country Information, Primary Education, Secondary Education, Tertiary Education, and Education Finance. The application processes the user's selections and presents them in graphic and spreadsheet formats. During the selection process, right-clicking on an indicator displays its definition. The data and graphs can be printed or copied to the Windows Clipboard. This function allows the user to transfer the data or the graph to a temporary storage space and paste it into another application. The data can also be exported to a file in Microsoft Excel 97 or HTML formats.

### À **The Data**

The data in the GED provide information on the principal features of educational development for over 200 countries throughout the world. The indicators have been calculated from data supplied by the UNESCO Division of Statistics.

Although considerable effort has been made to standardize the data, statistical methods, coverage, practices, and definitions differ from country to country. Moreover, weaknesses in developing countries $\Box$  statistical systems limit the availability and reliability of the data. The indicators should, therefore, be used to characterize the trends and major differences between countries and country groups rather than to show precise quantitative measures of those trends and differences.

### À **Data Updates**

USAID plans to update the GED program annually, as new data becomes available from UNESCO. Updated versions can be downloaded from the USAID/HCD web site and will be distributed to GED subscribers and others upon request in CD-ROM or diskette format.

# À **The User's Guide**

The User's Guide is divided into four main sections: Introduction, Installation, Getting Started and Tutorial. In addition, the Appendices provide country and indicator lists, a short bibliography, and for those unfamiliar with the Windows environment, an appendix which explains some commonly used "Windows Terms".

### À **System Requirements**

- 1. IBM compatible personal computer.
- 2. Operating system Microsoft Windows 95, 98, or any version of NT.
- 3. 486 DX/33 processor or better (recommended).
- 4. Minimum of 16 megabytes of random-access memory.
- 5. Hard drive with at least 30 megabytes of free space.

# **PART II: INSTALLATION**

The software may be installed from the CD-ROM, diskettes, or downloaded from the Internet. When you insert the CD or diskette in the appropriate drive, the installation program should start automatically. If prompt screens do not appear when you insert the CD or diskette, you must install the program "manually." Choose from one of the manual instructions listed below.

### **CD-ROM:**

- 1. Start Windows
- 2. Insert **CD-ROM** in the CD-ROM drive.
- 3. On the Windows Task Bar, click **Start**.
- 4. Choose **Settings**. Choose **Control Panel**.
- 5. Double-click **Add/Remove Programs**.
- 6. Click **Install** and follow the instructions that appear on the screen.

### **Diskettes:**

- 1. Start Windows
- 2. Insert **Disk 1** in drive A or B.
- 3. On the Windows Task Bar, click **Start**.
- 4. Choose **Settings**. Choose **Control Panel**.
- 5. Double-click **Add/Remove Programs**.
- 6. Click **Install** and follow the instructions that appear on the screen.

#### **Internet:**

- 1. Start Windows
- 2. Download the file **ged99setup.exe** from the Internet using your internet browser. Be sure to note in which directory you save the file.
- 3. On the Windows Task Bar, click **Start**, and then click **Run**.
- 4. Type the full directory name where you saved the file along with the file name in the command line box (example: c:\temp\ged99setup.exe) or use the browse button to locate gedinst.exe. Then choose **OK**.
- 5. Follow the installation instructions that appear on the screen.

During Installation, you will be given the option of installing the entire GED (Typical) or only certain regions of the GED (Compact.) If you choose the Compact setup, keep the box called "Application Files" checked and then check only those regions you want to install.

After installation, you can delete the ged99setup.exe file (not the ged99.exe) from your C directory as this installation file is no longer needed.

### **Starting the GED program**

In Windows 95, 98 or NT:

- 1. On the Windows Task Bar, click the **Start** Button.
- 2. Move the cursor over **Programs** and then over the **GED folder**.
- 3. Click once on the **GED** icon.

Guide, click Lounting begin all to go to the *Country Selection* screen and wait while the lists of countries The Main screen will appear. If you have already read "Part I: Introduction" in this User's and indicators are loaded. Depending on the speed of your computer, this could take up to 2.5 minutes.

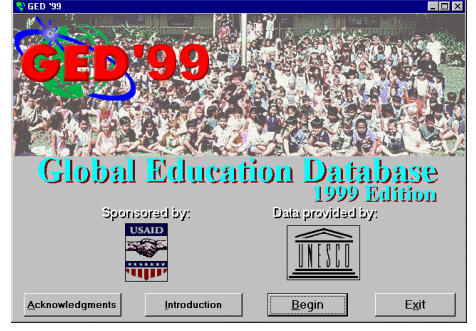

# À **Selecting Countries**

**Countries** Click **Counties** at the bottom of the screen. On the left side of the screen you will see a **World Map** and on the right side you will see a list of **Country Groups** (5 regional groups and 2 economic groups.) You can choose countries using either the map or the list.

#### **Select Countries from the Map:**

- 1. Move the mouse over a region on the world map and the name of that region will appear.
- 2. Double click on the region to bring a more detailed map of that region onto the screen. If the region is further divided into sub-regions, then continue to double-click until you reach the country-level detail.
- 3. Click once on a country to select it.

**Example:** To select Nepal, double click on Asia & Pacific and then on South Asia. A single click on Nepal adds that country's name to the Countries Selected box.

- 4. With each additional double-click, a boxed icon will appear in the upper left-hand corner representing the previous map. Click on the appropriate icon to return to the World Map or to the larger region.
- 5. You can see which countries have been selected in the Countries Selected box located below the map. To un-select a country simply click on the country map a second time, or go to Countries Selected box, click on the country you want to remove so that it is highlighted and click Clear. Or click Clear All to remove all selections in the box. When you click on Clear or Clear All, you will be prompted to answer "Yes" or "No", do you want to clear selections?"

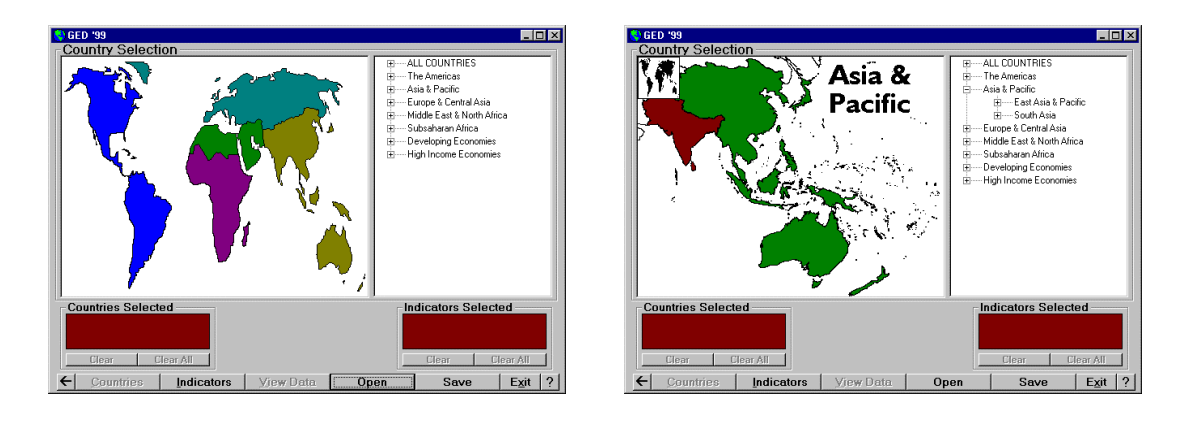

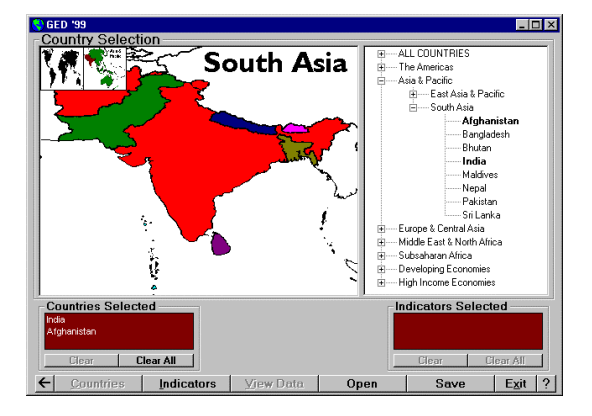

#### **Select Countries from the List:**

1. To select countries within a region or economic group click on the plus (**+**) next to the group name, and the list will expand.

**Note:** Any time there is a plus (**+**) next to a name, there is an expandable list attached to it. A minus (**-**) indicates that the list is fully expanded.

- 2. Select individual countries by clicking on the country name.
- 3. Un-select countries by clicking on the name again or, in the Countries Selected box, click on the name and choose Clear. Click on Clear All to remove all selections in the box.
- 4. If you want to select all countries in a region, the list must be expanded to the country-level of detail.

**Example:** To select all countries in Middle East & North Africa click on the plus (**+**) next to the name so that the names of the sub-regions appear. Click on the plus (**+**) next to Middle East to show the country names under this heading. Double-click on the name Middle East and all countries under that heading will be selected. Do the same for North Africa.

**Note:** It is not possible to select all countries in a region at one time. This type of quick selection can only be done with sub-regions and only after the sub-region is expanded to show the country names.

### À **Selecting Indicators**

- 1. To select indicators, click on **Indicators**
- 2. In the Indicator Selection part of the screen, choose from the five groups of indicators: Country Information, Education Finance, Primary Education, Secondary Education, and Tertiary Education.
- 3. Click on the plus (**+**) to view the list of indicators for each group. Click the plus (**+**) next to the indicator to view the list of years available for that indicator. Once the years are displayed, click on the indicator name to automatically select all years. Or to select only certain years, click individually on each year listed under that indicator.

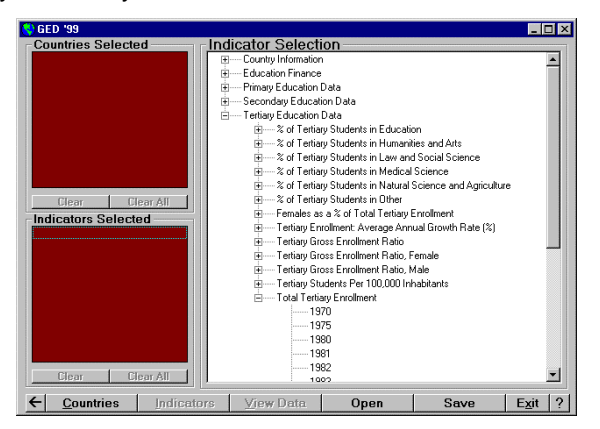

**Note:** Any time there is a plus (**+**) next to a name, there is an expandable list attached to it. A minus (**-** ) indicates that the list is fully expanded.

- 4. Right-click on the indicator name to get a definition of that indicator.
- 5. To remove a selection, click on the indicator name/year in the Indicators Selected box so that the name is highlighted, then click once on *Clear* below the box. Click on *Clear All* to remove all indicators in the selection box. You can also un-do a selection while still in the Indicator Selection list. Clicking on an indicator a second time will un-do its selection.

### À **Viewing the Data**

- 1. To view the data for the countries and indicators you have selected, click on View Data
- 2. By default, all data for the first indicator selected are graphed when you go to the View Data screen. To un-select indicators simply click on the name of the indicator in the spreadsheet and it will be excluded from the graph. To re-insert it, click on the name again and it will be graphed. If the data are active (graphed) the indicator name will be blue, and if the data are inactive the indicator name will be white.
- 3. To change the style and format of the graph, select options from the drop-down boxes at the top right of the screen. For more options, right-click in the graph area. A box called *Graph* Control will be displayed. Graph Control contains 17 menu tabs from which selections can be made to edit the graph's features such as the Legend, Axis, Titles, Fonts, etc. (See "Part IV: Tutorial" for more a details.)
- 4. To Print, Copy, and Export the data, use the buttons at the top left of the screen. (See "Part IV: Tutorial" for more details.)
- 5. The New button in the upper left corner allows you to clear all data and graphs and return to

the selection screen to choose different countries and indicators.

### À **Saving and Opening Scenarios**

You can use these functions in the Country and Indicator Selection screens, and in the View Data screen. The GED allows you to select a set of indicators and/or countries, and save that selection or "scenario" for later use.

#### **To Save a Scenario:**

- 1. Select the countries, indicators, or combination you want.
- 2. Click **Save** | at the bottom of the screen, type a file name, click **Open**
- 3. Enter a description of the file (optional) and click <u>LOK</u> . Now you can exit the GED or clear selections to continue work.

### **To Open a Scenario:**

- 1. Click open at the bottom of the screen.
- 2. Select the \*.ged file, and click **Open**
- 3. If the scenario includes countries or indicators, opening the file returns you to one of those two Selection screens. If the scenario includes both countries and indicators, opening the file returns you to the View Data screen.

### À **Copying Data/Graph**

- click the **Copy** | button at the top of the View Data screen. You can copy one at a time to 1. To copy either the data or the graph to a Windows application such as Excel or Power Point, the Clipboard.
- 2. Start the Windows application you want to work in, open a new or existing file, and choose Paste from the Menu or Icon Toolbar.

### À **Exporting Data**

- 1. To export the data to a file in Excel or HTML format, click the **Export** | button at the top of the View Data screen.
- 2. In the Export Data to a File box, choose a directory in which to save the file, type a file name, and choose a type (Excel or HTML.)

### À **Printing Data/Graph**

- 1. In *View Data*, click the **Print** button at the top of the screen.
- 2. Choose between either the data or the graph, select printer, and click on the *Print* button.

### À **Main Screen or Exit**

- 1. From the Country or Indicator Selection screens you can click on the back arrow  $\leftarrow$  to return to the Main screen. In the main screen you can read the Acknowledgements and Introduction, or Exit the GED program.
- 2. You can also exit the GED from the *Selection* or *View Data* screens. Click on the Lexit button at the bottom of any of the screens and then click Yes in response to the question "Exit this program?"

# À **Additional Help**

For additional help, click on the **at the bottom** of any screen. A box will appear with information on the functions of the screen in which you are currently working.

# **PART IV: TUTORIAL**

This tutorial will take you step-by-step through a sample data request. It assumes that you have completed the process of starting the GED as outlined in the first part of the "Getting Started" section. For explanations of Windows functions, please refer to Appendix III, "Windows Terms."

In this tutorial you will compare the percent of Public Expenditure on Primary, Secondary, and Tertiary Education in three Central American countries for the most recent year of available data.

### À **Select Countries**

- 1. Click **Countries** to view the country list and world map.
- 2. On the country list, click the plus (**+**) next to the **The Americas** region.
- 3. Next, click the plus (**+**) next to the **Latin America & Caribbean** sub-region and then on the plus (**+**) next to **Central America** so that the country names are displayed.
- 4. Click on the country names for **Costa Rica**, **El Salvador** and **Honduras**. The names will appear in the Countries Selected box below the map. (You can also choose the countries by clicking on the country on the map at the left side of the screen.)

### À **Select Indicators**

- **Indicators** 1. Click on **Lindicators** | located at the bottom of the screen.
- 2. Click once on the plus (**+**) next to **Education Finance** in the Indicator Selection box to view the list of finance indicators.
- 3. Click once on the plus (**+**) next to the third indicator in the list, **% Public Current Expenditure on Primary Education**, so that the years are displayed.
- 4. Click on the years **1994**, **1995**, and **1996**. They will appear in the Indicators Selected box.
- 5. Repeat steps 3 and 4 for **% Public Current Expenditure on Secondary Education** and **% Public Current Expenditure on Tertiary Education**.

**Note:** For a definition of each indicator, place the arrow over the name of the indicator on the list and right-click. An Additional Indicator Information box will appear. Reading this definition will alert you to the fact that data for the three indicators you have just selected will not total 100% due to the "Unspecified" category. When finished viewing, click Finished.

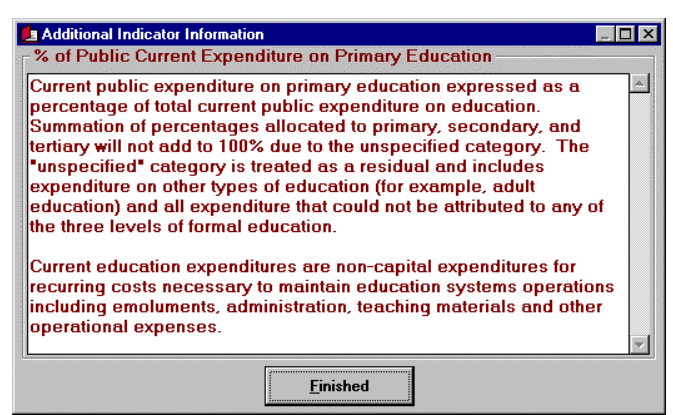

### **View the Data**

- 1. Click View Data || to view the data in both graph and spreadsheet format. The indicator selected first will be the default graph. Therefore, % Public Current Expenditure on Primary Education for 1994, 1995 and 1996 will be highlighted in blue on the spreadsheet and are the only data from the spreadsheet that are represented on the graph.
- 2. However, the comparison you are looking for is not spending on Primary Education over the three-year time period, but spending on each of the three levels in the most recent year. Looking at the spreadsheet, you see that 1995 is the only year for which all countries have data. Click on Primary 1994 and Primary 1996 so that the cell color changes from blue to white, thus removing these data from the graph. Keep Primary 1995 highlighted and then click on Secondary 1995 and Tertiary 1995.
- 3. The bar graph should now have countries grouped along the x-axis. From this view you can see that while the majority of Public Expenditure on Education goes to the Primary level in all three countries, each country has a different distribution over the three levels. Costa Rica has a more equal distribution of resources as compared to El Salvador, where public spending is more heavily concentrated on Primary Education.

**Note:** Clicking on the Toggle Legend **Noutton at the top of the screen will change the way the data** is grouped along the x-axis. Click once to group x-axis data by indicator instead of by country, click again to return to country grouping.

**Note:** There are footnotes attached to many of the data that contain important information about how the data were measured and compiled. In the spreadsheet, right-click on any data cell to view the footnote. For example, go to the cell that contains data for Honduras and %PubCurrentExpOnPrim1995 (52.5) and right-click. The following box will appear which explains that this figure for Primary also includes expenditure on Pre-Primary Education.

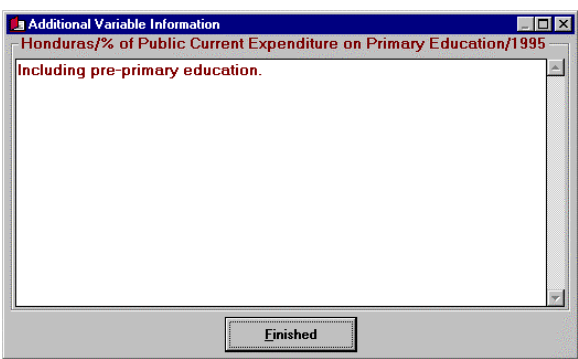

### À **Manipulate the Graph**

- 1. You may manipulate the graph by choosing formatting options from the drop-down menus at the top right of the screen.
- 2. In the menu that says 3D Bar, click the down arrow to display choices and select 2D Bar.
- 3. Click on the menu arrow next to no grid and change to *horizontal grid* to add grid lines from the y-axis coordinates.
- 4. Additional changes to the style of the graph can be made by right-clicking in the graph area. This will display a box called Graph Control with 17 different menu tabs.
- 5. The default graph title is the full name of the indicator(s) selected for the graph. Click on the

Titles tab in the Graph Control box. Hit the Tab key to highlight the current text in the Graph Title box and type a new title over it, "% Public Expenditure On Education by Level - 1995." In the Left Title box, type "% of Total Public Expenditure on Education" and choose the  $Up$ button to label the y-axis. Click on Apply Now to make the title changes.

- 6. While still in *Graph Control*, click on the Legend tab and then on the Text button. Type Primary, Secondary, and Tertiary in each of the three boxes, click Apply and OK. Shortening the legend descriptions will allow more space for the graph itself, which will re-size automatically.
- 7. You may change the fonts of all or some of the titles and labels on the graph. In Graph Control, click on the Fonts tab. Click on the round button next to Graph Title in the Apply To box, then select Arial in the Typeface box. Repeat for Other Titles, Labels, and Legend. Click Apply Now to change all words and numbers from Times New Roman to Arial. Click OK to exit Graph Control.

**Note:** Whenever you add or remove data from the graph by clicking on the indictor name in the spreadsheet, text changes made to the Title and Legend will be lost and the default text will re-appear.

Note: Indicators and countries are graphed in the order they were chosen in the Selection screen. If you want to change the order, you must return to the Selection screens, clear countries/indicators, and re-select them in the order you want them to appear.

### À **Change Countries and/or Indicators**

- 1. From the View Data screen you can return to the list of countries and/or indicators to add or delete selections.
- 2. Click on Indicators  $\mathbb I$  to return to the *Selection* screen. In the *Indicators Selected* box, click on all 1994 and 1996 indicators so that they are highlighted in blue, then click on Clear.
- 3. In the Indicator Selection list, click on the plus (**+**) next to **% of Public Current Expenditure on Unspecified** and click on **1995.**
- 4. Click on **Countries** and then on **Mexico** to add it to the Countries Selected box.
- 5. Click on view Data is to see the new spreadsheet and graph. Notice that some of the formatting chosen for the previous graph has changed. The spreadsheet and graph have adjusted so that just the first indicator (Primary) is active and in doing so, the Title and Legend texts have changed.
- 6. Highlight the other three indicators so that they are represented in the graph. The addition of the "Unspecified" category accounts for all (or near 100%) Public Expenditure on Education.

### À **Save the Scenario**

- 1. If you want to leave View Data to select other countries and indicators without losing the data set you are working on, you can save it as a "scenario" and open it again later.
- 2. Click Save I at the bottom of the screen. Type a file name and click Deen I. Type a description of the data you are saving (optional.) Click **COK**

**Note:** When you open the scenario, the graph will not appear exactly as you left it when last working on it. The graph will have adjusted to include only the first indicator and graph text will also change accordingly.

# À **End Tutorial**

click on  $\mathsf{Exit}$  at the bottom of the screen. You can *Save* the data from this tutorial (optional) and continue using the GED to obtain data for another set of countries and indicators by clicking on New in the top left-hand corner of the View Data screen. Answer Yes to "Clear all selections...?" To Print, Copy, or Export the tutorial data/graph, see instructions in "Part III: Getting Started." To exit the GED program at this time,

# **Appendix I: Country List**

# **The Americas**

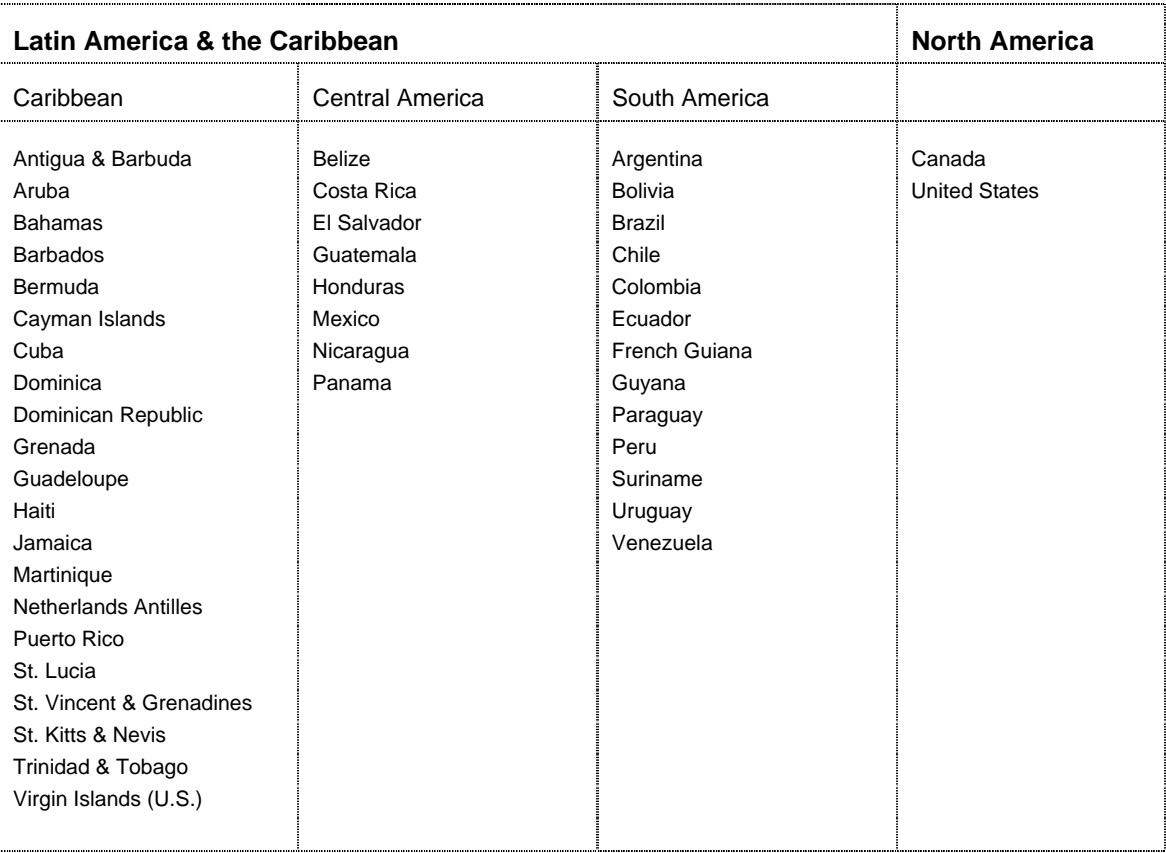

# **Asia & Pacific**

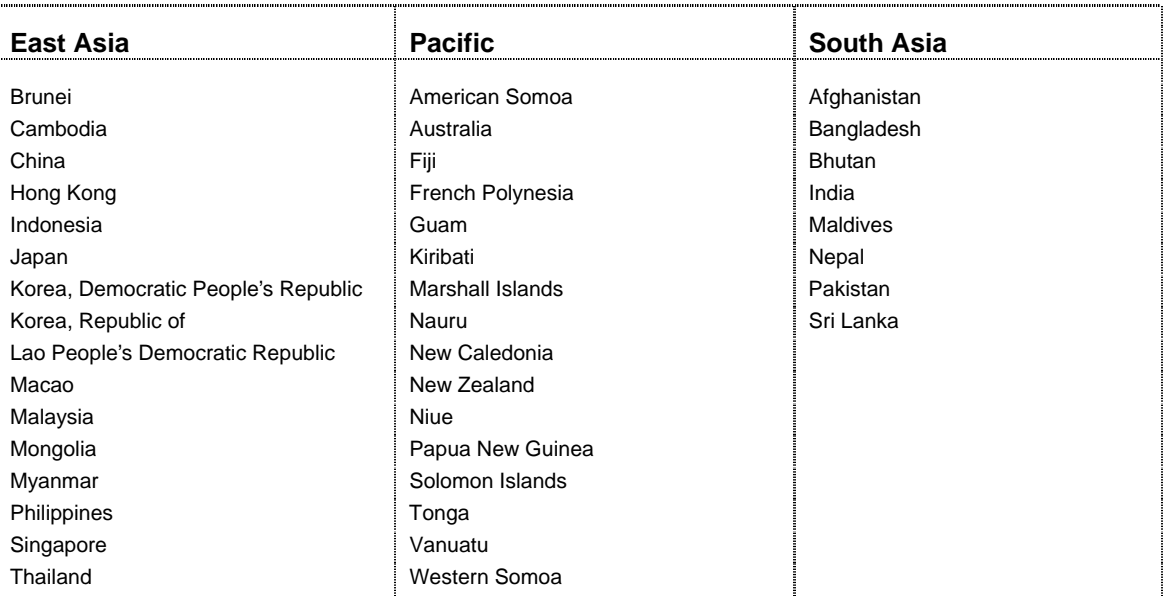

# **Europe & Central Asia**

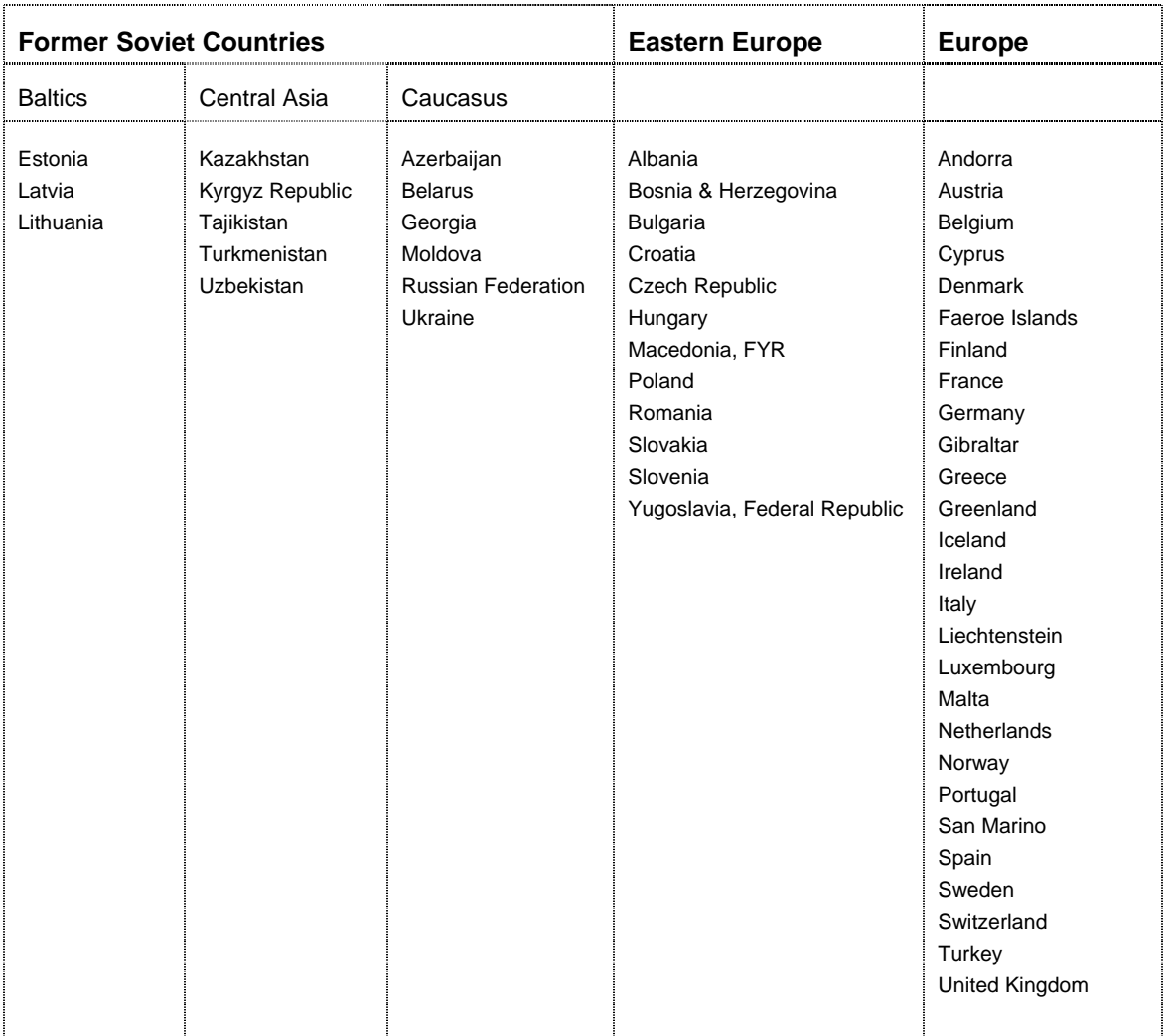

ł

 $\mathbf{r}$ 

# **Middle East & North Africa**

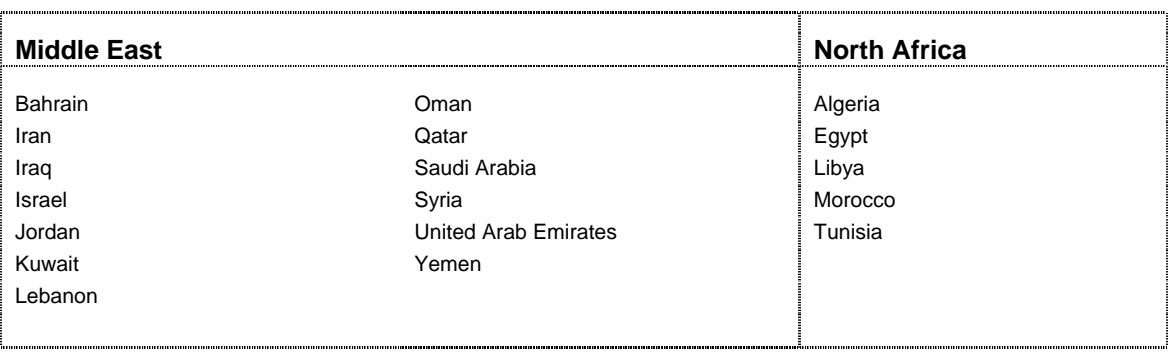

# **Sub-Saharan Africa**

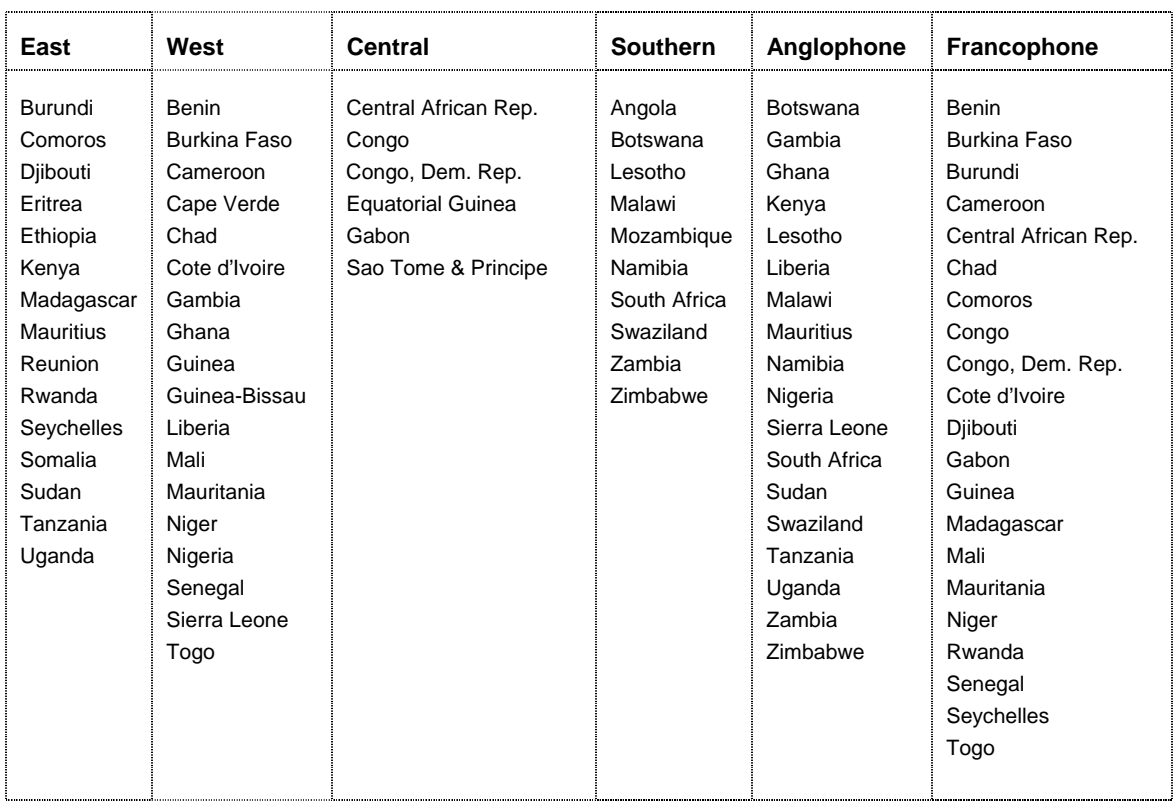

### **Country Information**

- % Population Under Age 15
- **Average Annual Growth of Population (%)**
- GNP/Capita (\$)
- GNP/Capita: Average Annual Growth Rate (%)
- Infant Mortality Rate (per 1000 live births)
- Life Expectancy at Birth (years)
- Literates as % of Adult Population, Estimated
- Literates as % of Adult Population, Estimated, Female
- **E** Literates as % of Adult Population, Estimated, Male
- **E** Literates as % of Rural Adult Population
- **EXEC** Literates as % of Rural Adult Population, Female
- **EXECUTE:** Literates as % of Rural Adult Population, Male
- **E** Literates as % of Urban Adult Population
- Literates as % of Urban Adult Population, Female
- Literates as % of Urban Adult Population, Male
- Population
- **Population Under Age 15**
- Population Under Age 15, Female
- **School Life Expectancy**
- School-Age Population (Primary + Secondary)
- School-Age Population (Primary + Secondary), Female
- School-Age Population (Primary + Secondary), Male
- School-Age Population as a % of Total Population
- **Total Fertility Rate**

### **Education Finance**

- % of Primary Current Expenditure on Primary Teachers
- % of Primary Current Expenditure on Primary Teaching Materials
- % of Public Current Expenditure on Primary Education
- % of Public Current Expenditure on Secondary Education
- % of Public Current Expenditure on Tertiary Education
- % of Public Current Expenditure on Unspecified
- % of Secondary Current Expenditure on Secondary Teachers
- % of Secondary Current Expenditure on Secondary Teaching Materials
- Avg. Annual Growth Rate of Public Expenditure on Ed. (1990 prices)
- Avg. Primary Teacher Salary and Benefits as a % of GNP Per Capita
- Avg. Secondary Teacher Salary and Benefits as a % of GNP Per Capita
- Capital Expenditure on Education as % of Total Ed. Expend.
- Current Expenditure on Education as % of Total Ed. Expend.
- **Primary Current Expenditure Per Student as % of GNP Per Capita**
- Public Expenditure on Education in Constant 1990 US\$ (thousands)
- Secondary Current Expenditure Per Student as % of GNP Per Capita
- Tertiary Current Expenditure Per Student as % of GNP Per Capita
- Total Public Expenditures on Education as a % of GNP
- Total Public Expenditures on Education as a % of Total Govt. Expend.

### **Primary Education**

- Apparent (Gross) Intake Rate
- **EXEDENCE Average Number of Years to Complete Primary Cycle**
- Duration of Primary Cycle (years)
- Females as a % of Primary Repeaters
- **Females as a % of Primary School Teachers**
- **Females as a % of Total Primary Enrollment**
- **Official School Starting Age**
- **Primary Enrollment: Average Annual Growth Rate (%)**
- **Primary Gender Equity Ratio**
- Primary Gross Enrollment Ratio
- Primary Gross Enrollment Ratio, Female
- Primary Gross Enrollment Ratio, Male
- **Primary Net Enrollment Ratio**
- Primary Net Enrollment Ratio, Female
- **Primary Net Enrollment Ratio, Male**
- Primary Repeaters as a % of Total Enrollment
- **Primary School Teachers**
- **Primary School Teachers, Female**
- Primary School-Age Population
- **Primary School-Age Population, Female**
- Primary School-Age Population, Male
- Primary Student/Teacher Ratio
- Proportion of Female Primary Cohort to 2nd Grade
- **Proportion of Female Primary Cohort to 5th Grade**
- **Proportion of Female Primary Cohort to Final Grade**
- **Proportion of Male Primary Cohort to 2nd Grade**
- **Proportion of Male Primary Cohort to 5th Grade**
- **Proportion of Male Primary Cohort to Final Grade**
- **Proportion of Primary Cohort to 2nd Grade**
- **Proportion of Primary Cohort to 5th Grade**
- **Proportion of Primary Cohort to Final Grade**
- Total Number of Primary Schools
- Total Primary Enrollment

### **Secondary Education**

- % of Secondary Students in General Education
- % of Secondary Students in Teacher Training
- % of Secondary Students in Vocational/Technical
- **Duration of Secondary Cycle (years)**
- Females as a % of Secondary General Education Students
- Females as a % of Secondary School Teachers
- Females as a % of Secondary Teacher Training Students
- **Females as a % of Secondary Vocational/Technical Students**
- **Females as a % of Total Secondary Enrollment**
- **Secondary Enrollment: Average Annual Growth Rate (%)**
- Secondary Gender Equity Ratio
- **Secondary Gross Enrollment Ratio**

### **Secondary Education**

- **Secondary Gross Enrollment Ratio, Female**
- **Secondary Gross Enrollment Ratio, Male**
- **Secondary Net Enrollment Ratio**
- **Secondary Net Enrollment Ratio, Female**
- **Secondary Net Enrollment Ratio, Male**
- **Secondary School Teachers**
- **Secondary School-Age Population**
- **E** Secondary School-Age Population, Female
- **Secondary School-Age Population, Male**
- **Secondary Student/Teacher Ratio**
- **Total Secondary Enrollment**
- **Transition from Primary to Secondary Education**
- **Transition from Primary to Secondary Education, Female**
- **Transition from Primary to Secondary Education, Male**

### **Tertiary Education**

- % of Tertiary Students in Education
- % of Tertiary Students in Humanities and Arts
- % of Tertiary Students in Law and Social Science
- % of Tertiary Students in Medical Science
- % of Tertiary Students in Natural Science and Agriculture
- % of Tertiary Students in Other
- **Females as a % of Total Tertiary Enrollment**
- **Tertiary Enrollment: Average Annual Growth Rate (%)**
- **Tertiary Gross Enrollment Ratio**
- **Tertiary Gross Enrollment Ratio, Female**
- **Tertiary Gross Enrollment Ratio, Male**
- **Tertiary Students Per 100,000 Inhabitants**
- **Total Tertiary Enrollment**

# **Appendix III: Windows Terms**

The following are common Windows terms used throughout this User's Guide.

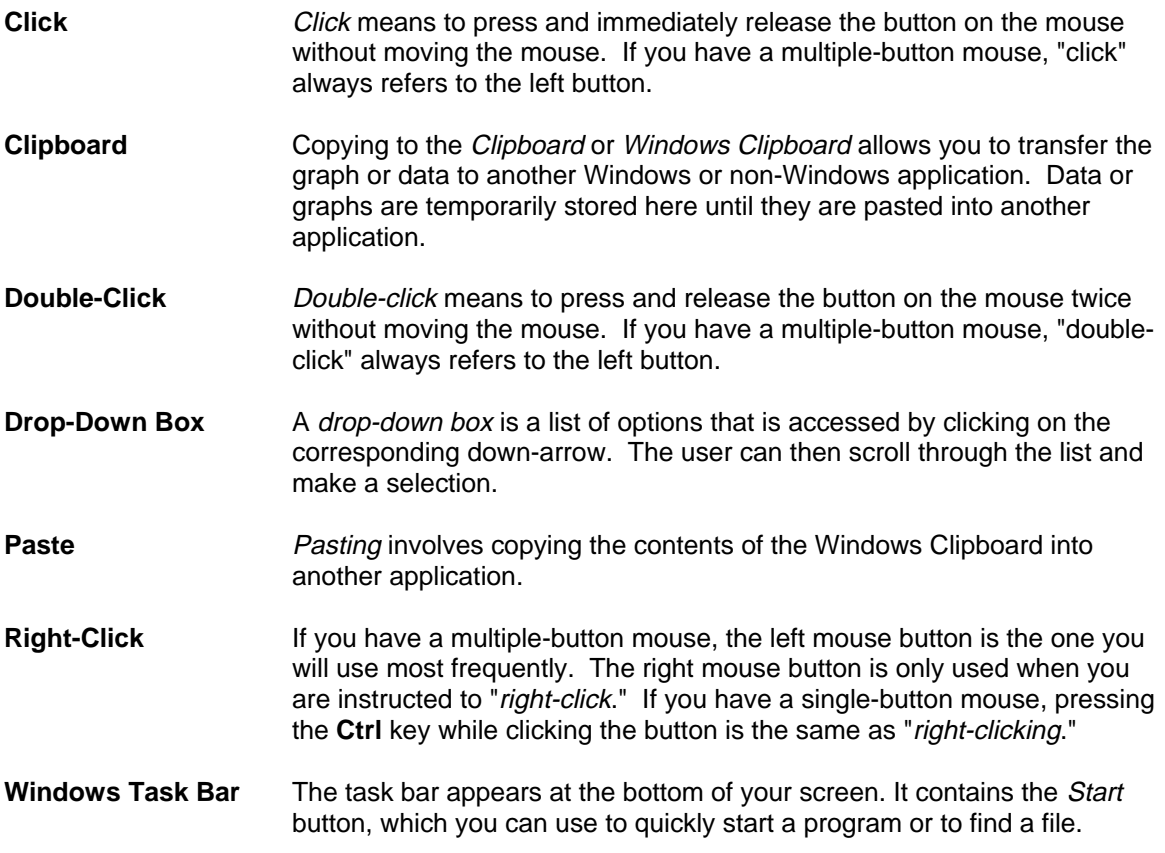

For more information on these and other Windows terms, please refer to your Microsoft Windows User's Manual or click the Help button from the Taskbar Start button.

- Association for the Development of African Education. **A Statistical Profile of Education in sub-Saharan Africa in the 1980s**. Paris: 1995.
- Association for the Development of African Education. **A Statistical Profile of Education in sub-Saharan Africa (SPESSA) User's Guide**. Paris: 1995.
- UNPOP (United Nations Population Office). **World Population Prospects 1950-2050.** 1999 Revision.
- UNESCO (United Nations Educational, Scientific and Cultural Organization). **Statistical Yearbook**. Paris: UNESCO, 1998.
- UNESCO (United Nations Educational, Scientific and Cultural Organization). Electronic files. 1998.
- World Bank. **World Development Indicators 1999**. CD-ROM. May 1999.